# DAM-3055N DAM模块

## 产品使用手册

 $V6.02.00$ 

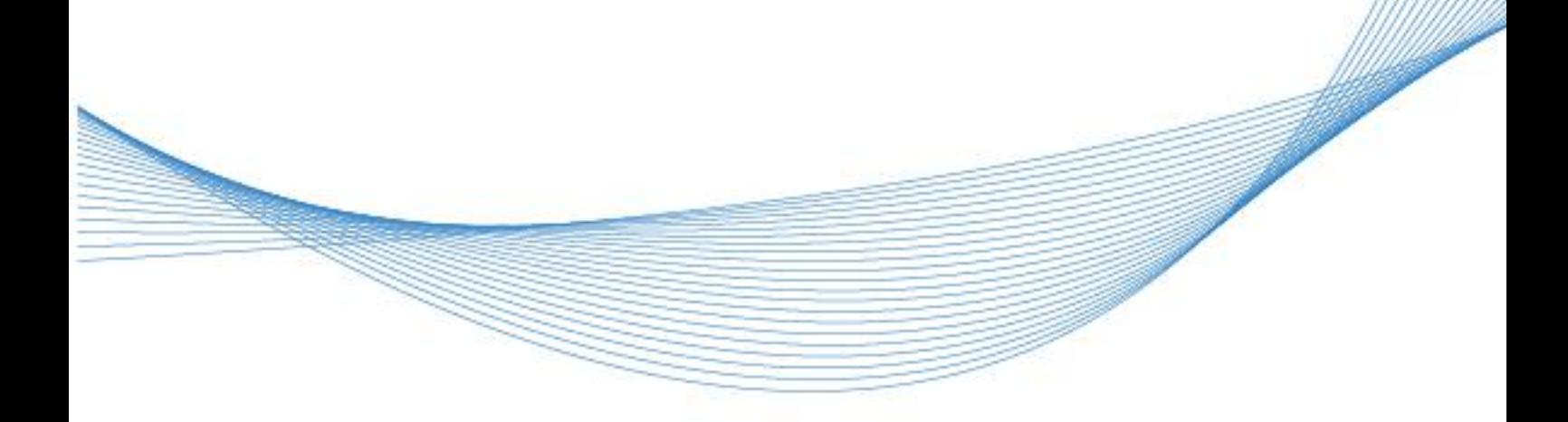

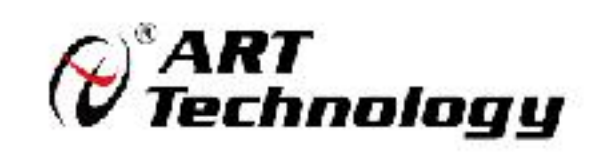

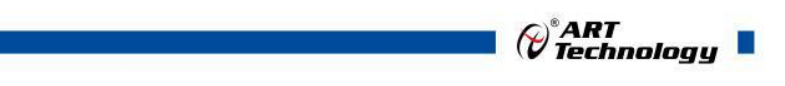

11 N

かいしゃ しょうしゃ しんしゃ しんしゃ しんしゃ しんしゃ しんしゃ しんしゃ

版权归阿尔泰科技所有,未经许可,不得以机械、电子或其它任何方式进行复制。 本公司保留对此手册更改的权利,产品后续相关变更时,恕不另行通知。

#### 司 免责说明

订购产品前,请向厂家或经销商详细了解产品性能是否符合您的需求。 正确的运输、储存、组装、装配、安装、调试、操作和维护是产品安全、正常运行的前提。本公司 对于任何因安装、使用不当而导致的直接、间接、有意或无意的损坏及隐患概不负责。

#### 司 安全使用小常识

1.在使用产品前,请务必仔细阅读产品使用手册;

2.对未准备安装使用的产品,应做好防静电保护工作(最好放置在防静电保护袋中,不要将其取出); 3.在拿出产品前,应将手先置于接地金属物体上,以释放身体及手中的静电,并佩戴静电手套和手 环,要养成只触及其边缘部分的习惯;

4.为避免人体被电击或产品被损坏,在每次对产品进行拔插或重新配置时,须断电;

5.在需对产品进行搬动前,务必先拔掉电源;

6.对整机产品,需增加/减少板卡时,务必断电;

7.当您需连接或拔除任何设备前,须确定所有的电源线事先已被拔掉;

8.为避免频繁开关机对产品造成不必要的损伤,关机后,应至少等待 30 秒后再开机。

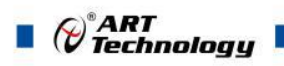

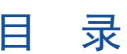

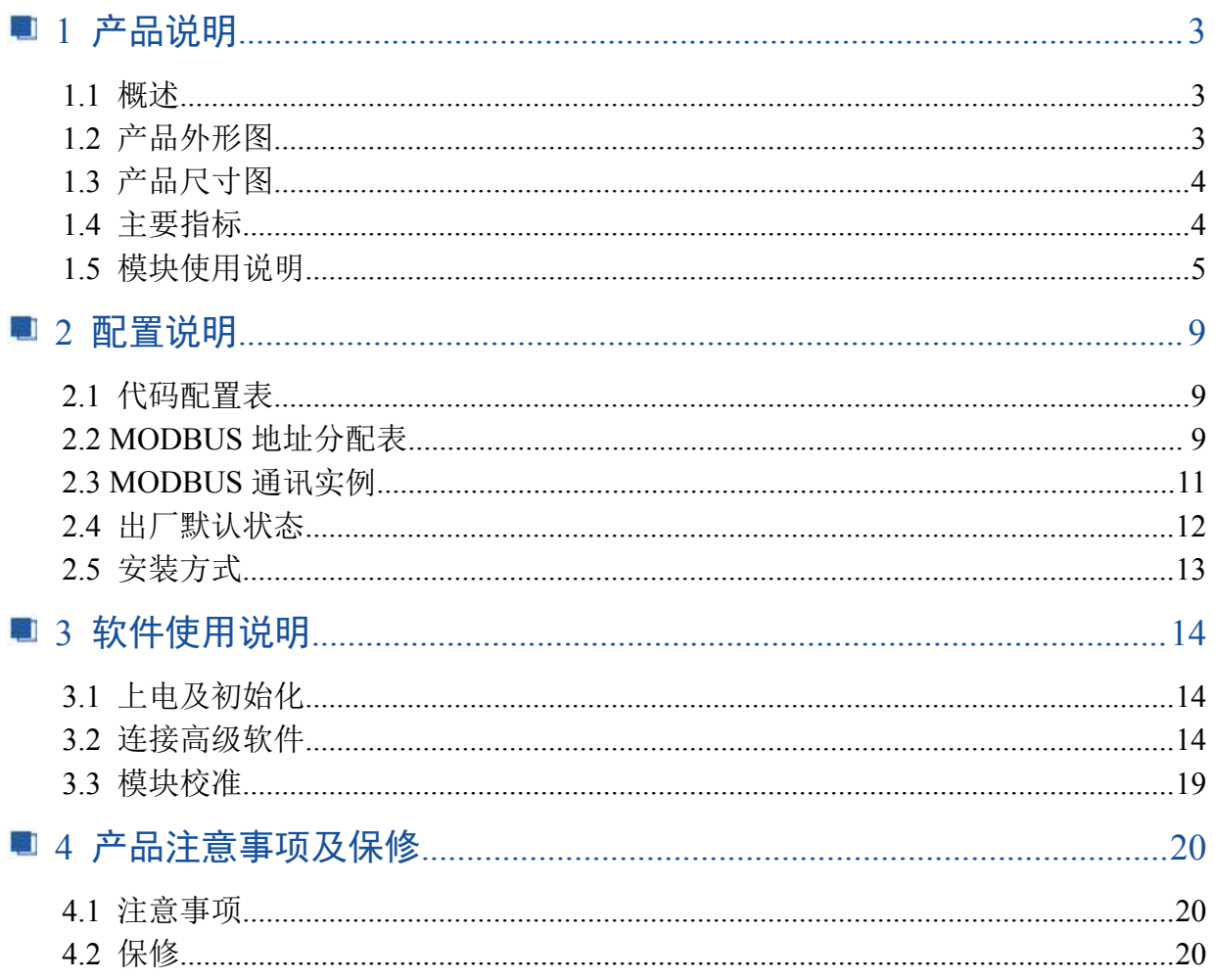

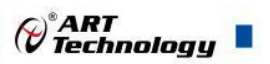

3

## <span id="page-3-0"></span>■ 1 产品说明

## <span id="page-3-1"></span>1.1 概述

DAM-3055N 为 16 路差分模拟量输入,16 位分辨率,模拟量输入隔离,RS485 通讯接口,带有标 准 ModbusRTU 协议。配备良好的人机交互界面, 使用方便, 性能稳定。

## <span id="page-3-2"></span>1.2 产品外形图

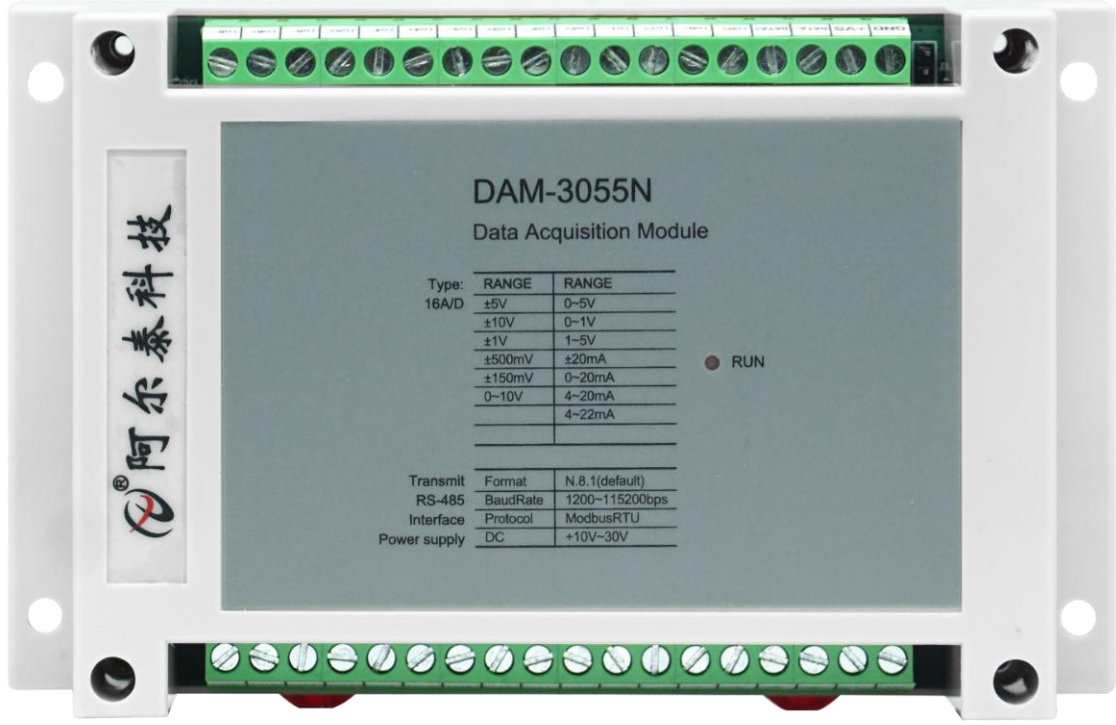

图 1

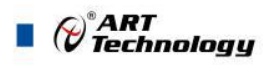

<span id="page-4-0"></span>1.3 产品尺寸图

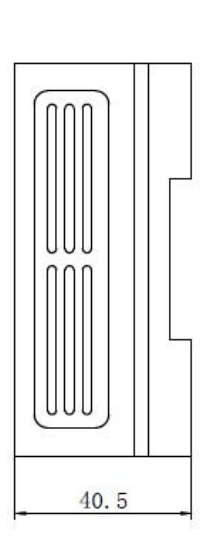

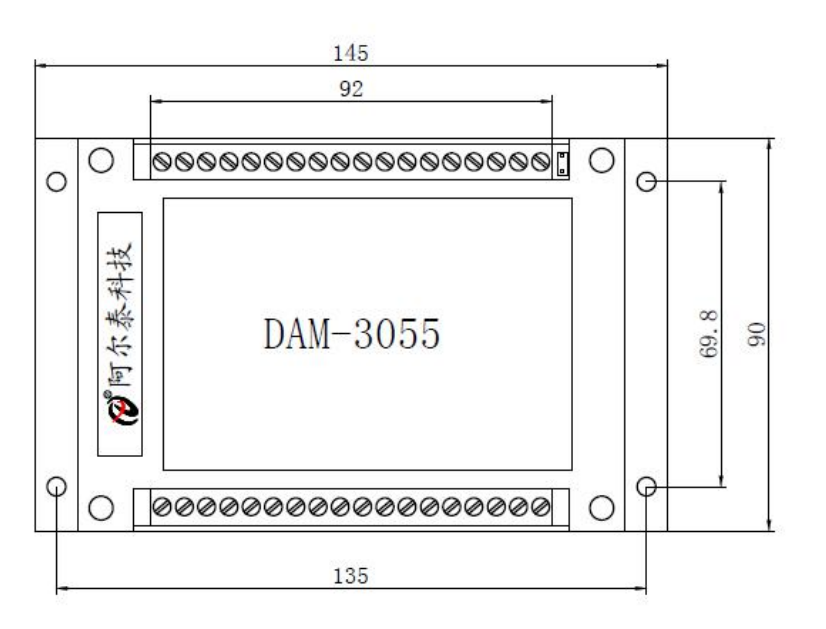

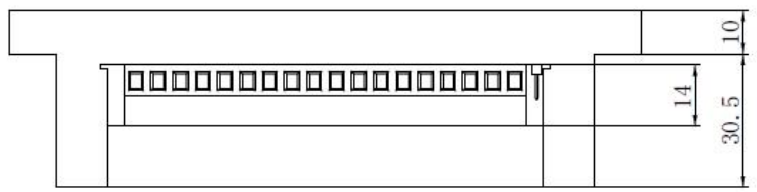

图 2

<span id="page-4-1"></span>1.4 主要指标

#### 8 路差分模拟量采集模块

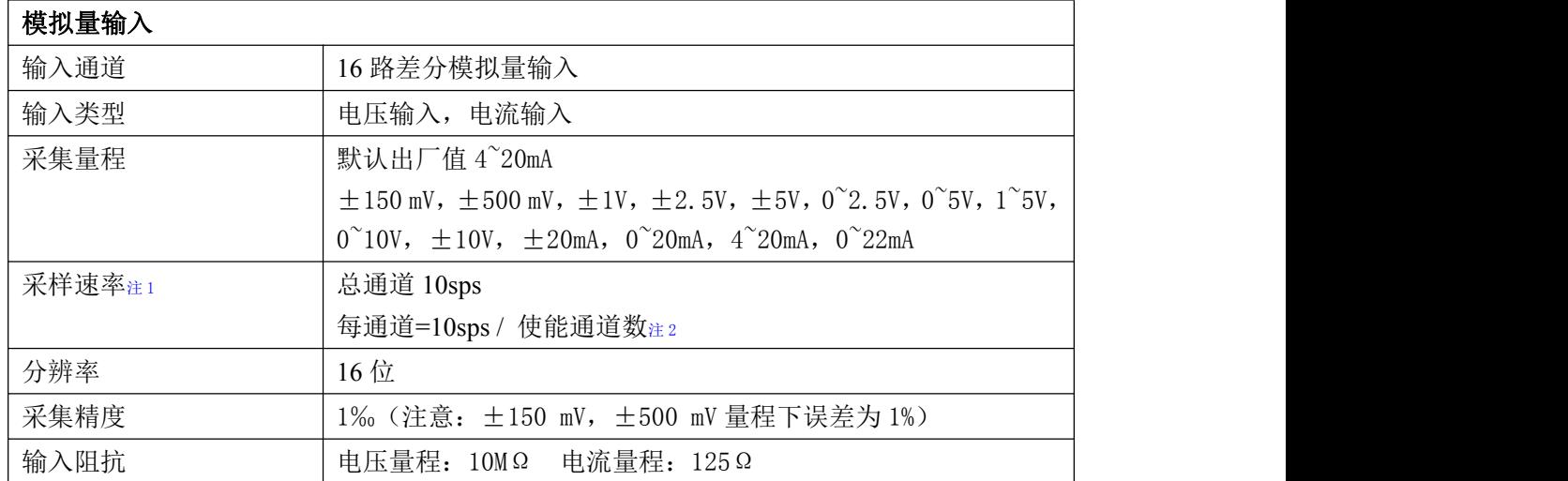

 $\bigotimes^{\! \circ}\hspace{-1.5pt} \textit{ART}$  Technology  $\blacksquare$ 

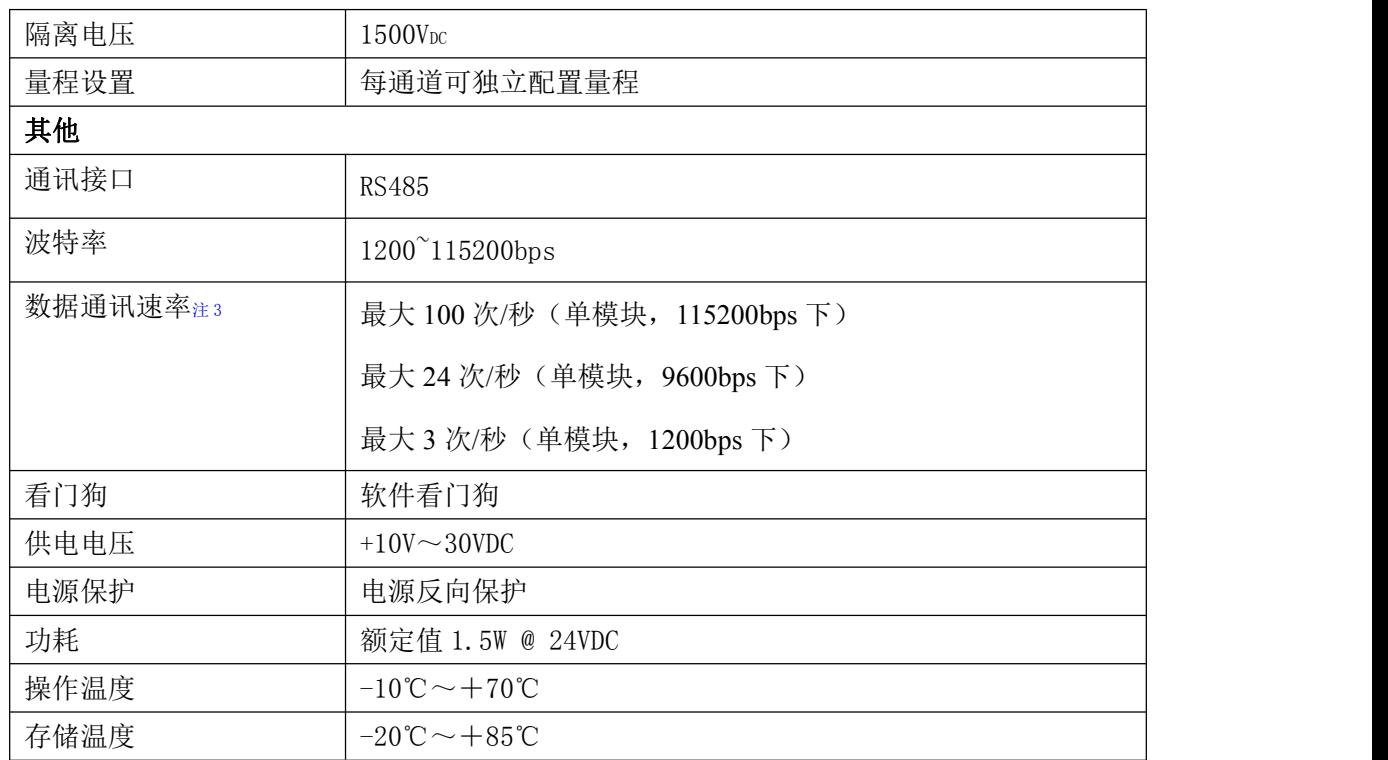

#### 注意:

**1**、采样速率:此参数指的是 **ADC** 芯片采集速度。

2、使能通道数: 由上位机软件配置, "采样使能"下方勾选, 客户可自主选择使能采集的通道数 量和通道号。

3、数据通讯速率:此参数指的是 **MCU** 控制器和上位机通讯速度。

<span id="page-5-0"></span>1.5 模块使用说明

**1**、端子定义表

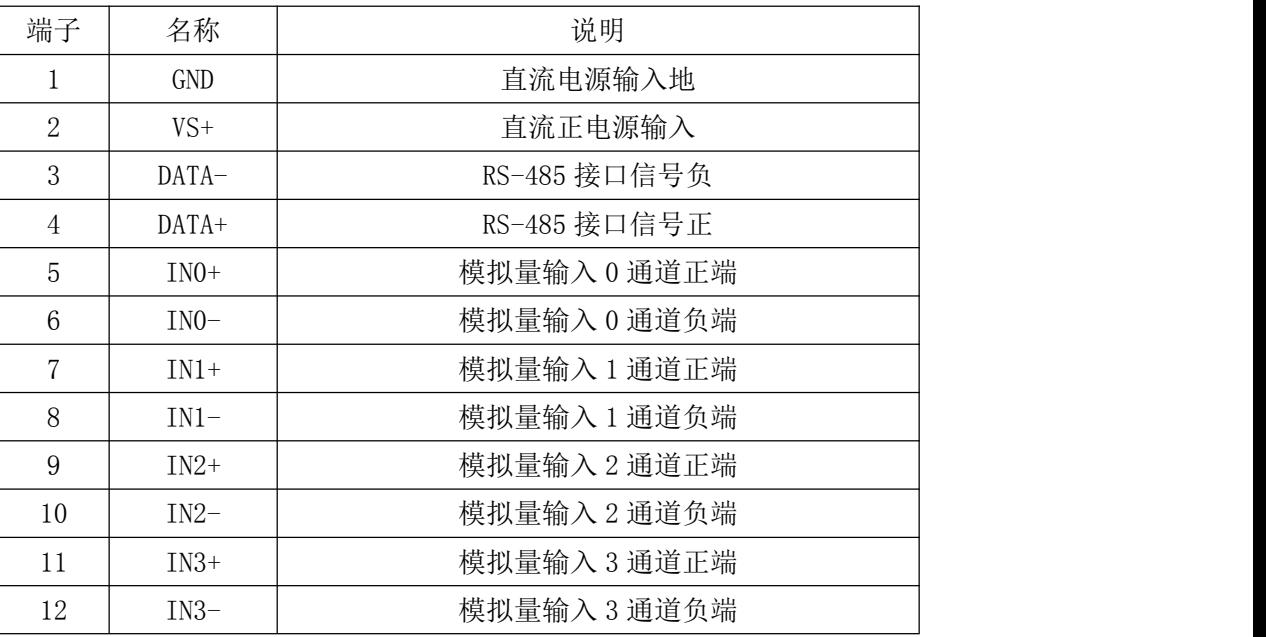

表 **1**

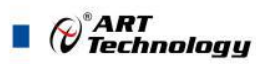

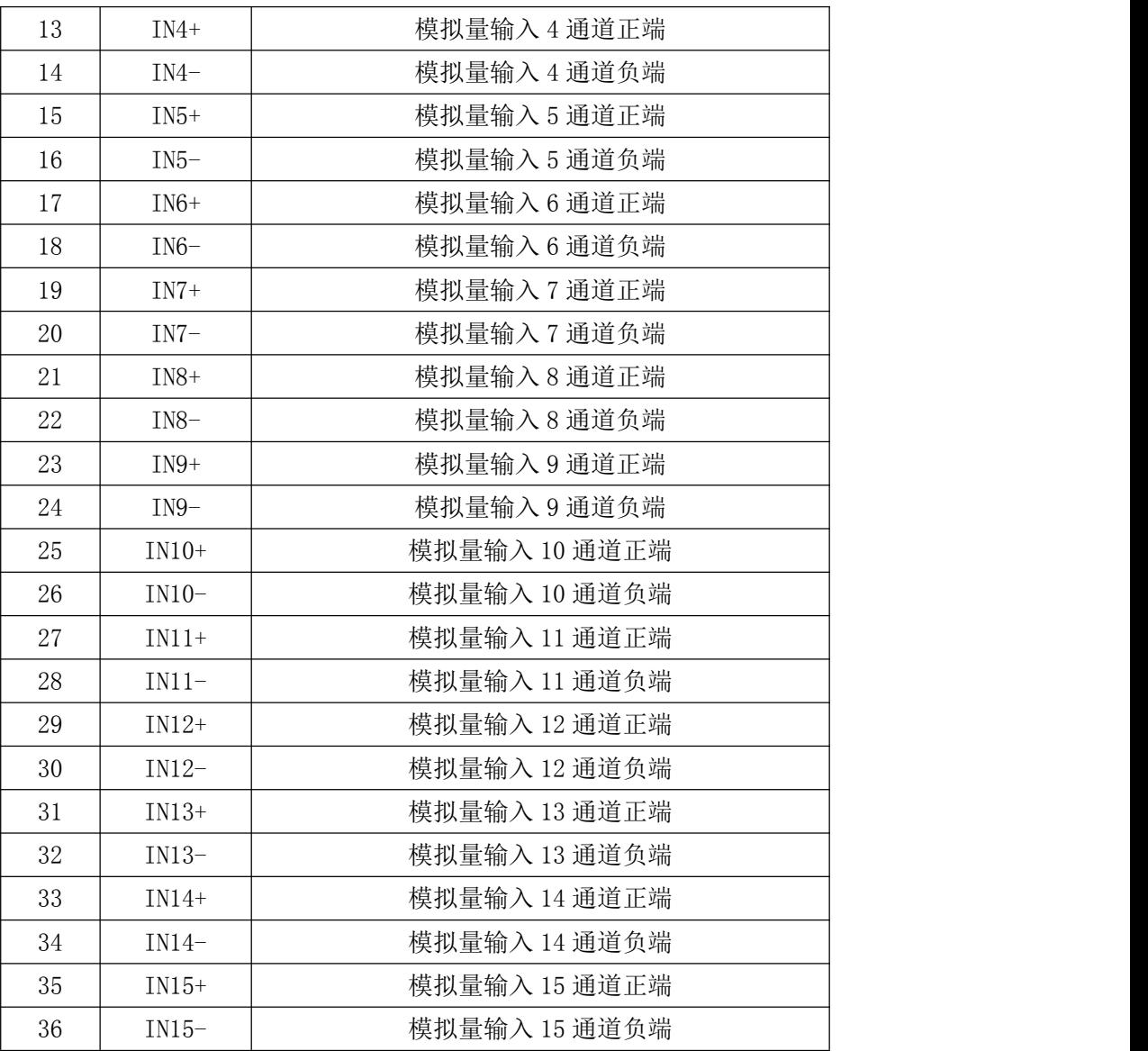

注意:各通道模拟量输入正端和负端分别是独立的,模拟量输入和电源输入、**485** 通讯是隔离的。

#### 、模块内部结构框图

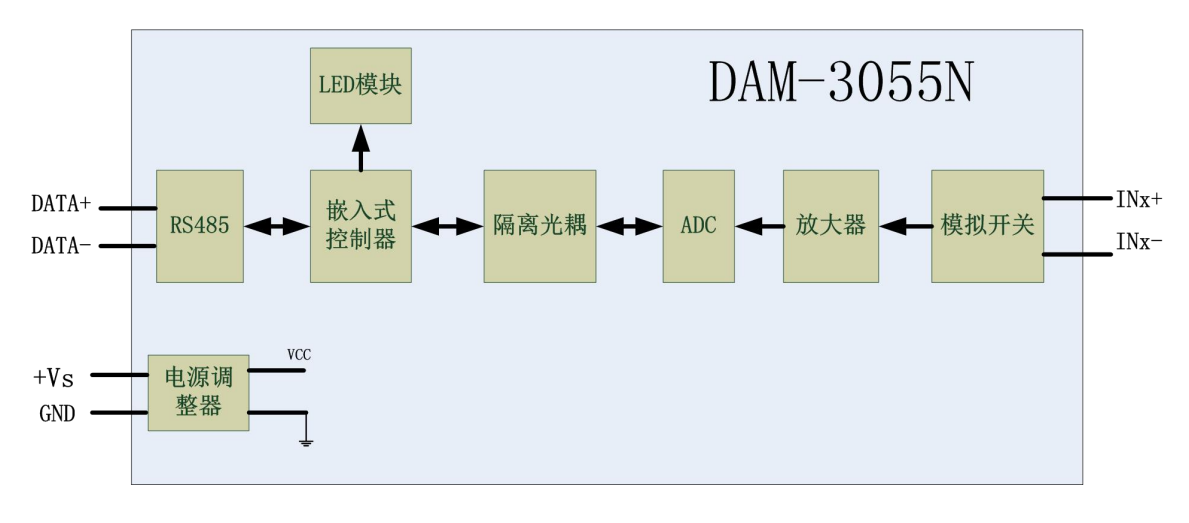

#### **3**、内部跳线及复位按键说明

模块内部的跳线 CH0~CH15 分别用来选择 0~15 通道(对应方式见下图)为电压或者电流输入。 CH0~CH15 短接, 为电流输入(端接电阻是 125R), CH0~CH15 断开, 为电压输入, 如下图所示。

注意:本模块出厂默认量程为 4~20mA 电流量程,当客户选择电压量程时,需要拆开外壳正面 的 **4** 个螺丝,打开外壳,然后去掉 **CH0~CH15** 上的跳线帽,并且在上位机软件上操作选择电压量 程,软件操作方法见 **3**、软件使用说明。

模块外部的 JP1 跳线是用来恢复出厂模式,上电前短接 JP1,上电后模块指示灯快速闪烁 3 次, 待指示灯闪烁停止后,此时模块已经完成复位,断电上电,模块恢复出厂设置。JP1 位置如下图所 示:

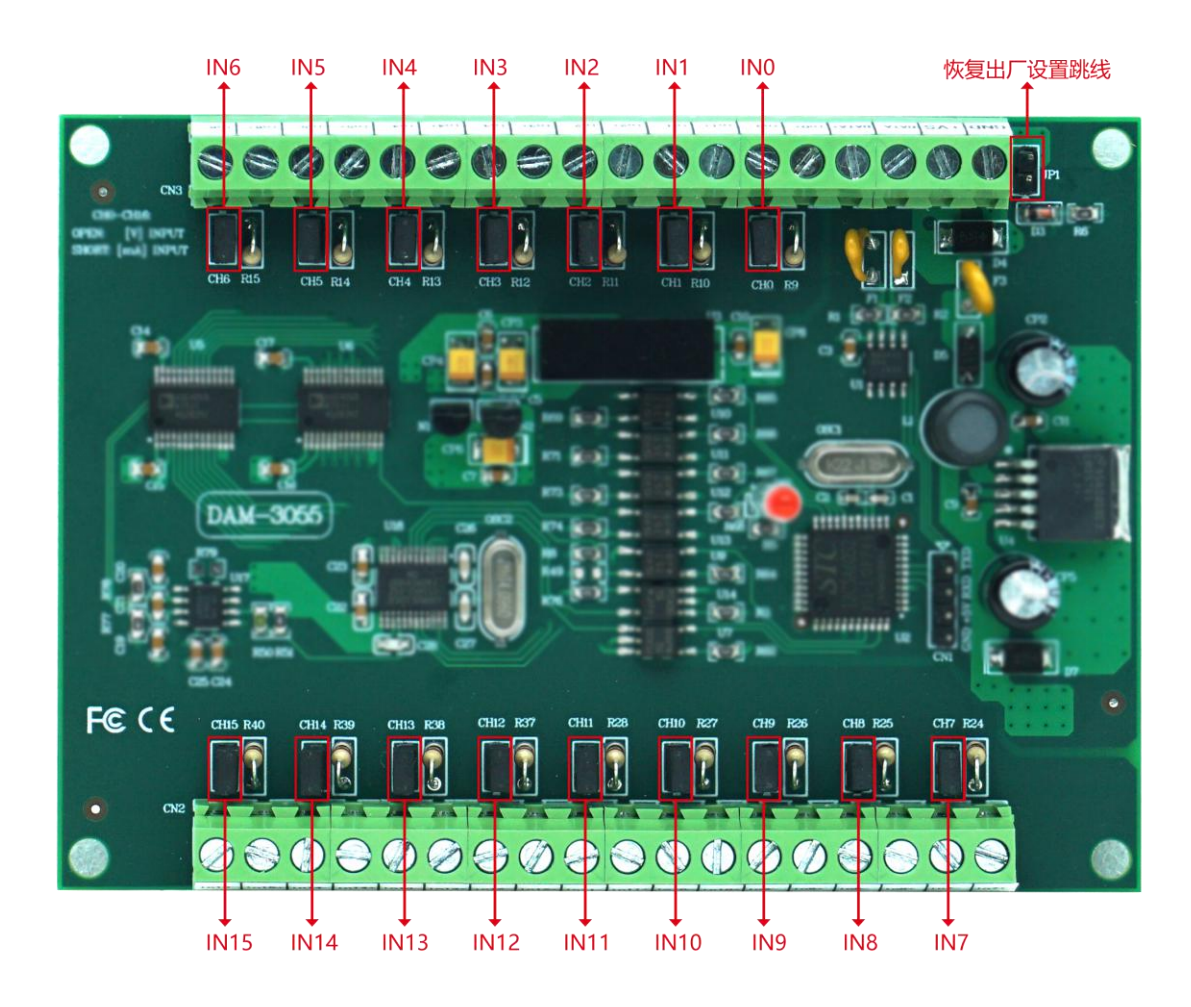

图 4

#### **4**、电源及通讯线连接

电源输入及 RS485 通讯接口如下图所示,输入电源的最大电压为 30V,超过量程范围可能会造 成模块电路的永久性损坏。

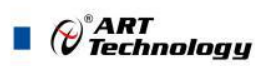

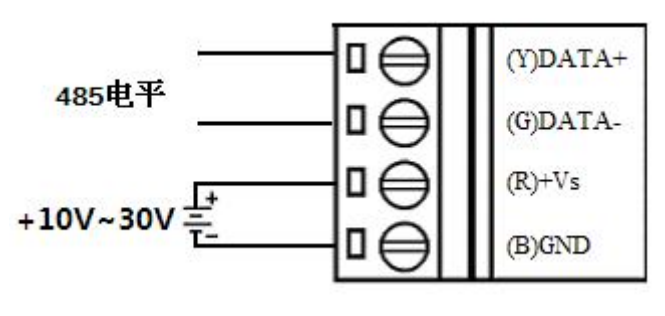

图 5

#### **5**、指示灯说明

模块有 1 个运行指示灯。

运行指示灯: 正常上电并且无数据发送时, 指示灯常亮; 有数据发送时, 指示灯闪烁; JP1 跳 线短接上电时,指示灯快速闪烁 3 次。

#### **6**、模拟量输入连接

模块共有 16 路差分模拟量输入(0~15 通道),各通道模拟量输入正端和负端分别是独立的, 输入类型有电压、电流 2 种,具体类型需要连接高级软件后进行设置,出厂默认设置为 4-20mA。单 个通道的最大输入电压为 15V,超过此电压可能会造成模块电路的永久性损坏。

模拟量输入为电流时接线方式如下图:

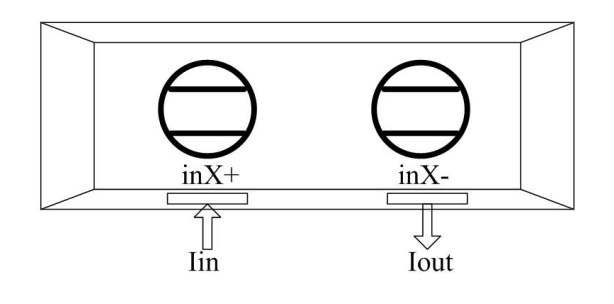

图 6

模拟量输入为电压时接线方式如下图:

8 a.C. (1986). The contract of the contract of the contract of the contract of the contract of the contract of

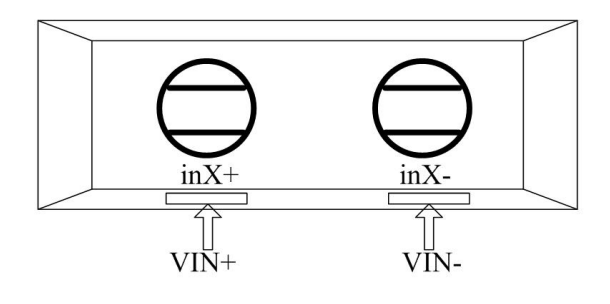

图 7

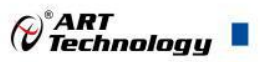

## <span id="page-9-0"></span>■ 2 配置说明

## <span id="page-9-1"></span>2.1 代码配置表

#### **1**、波特率配置代码表

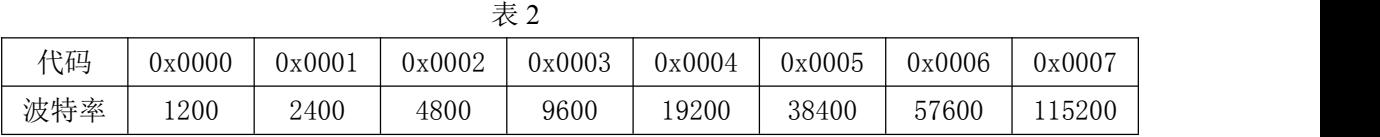

#### **2**、模拟量输入范围配置代码表

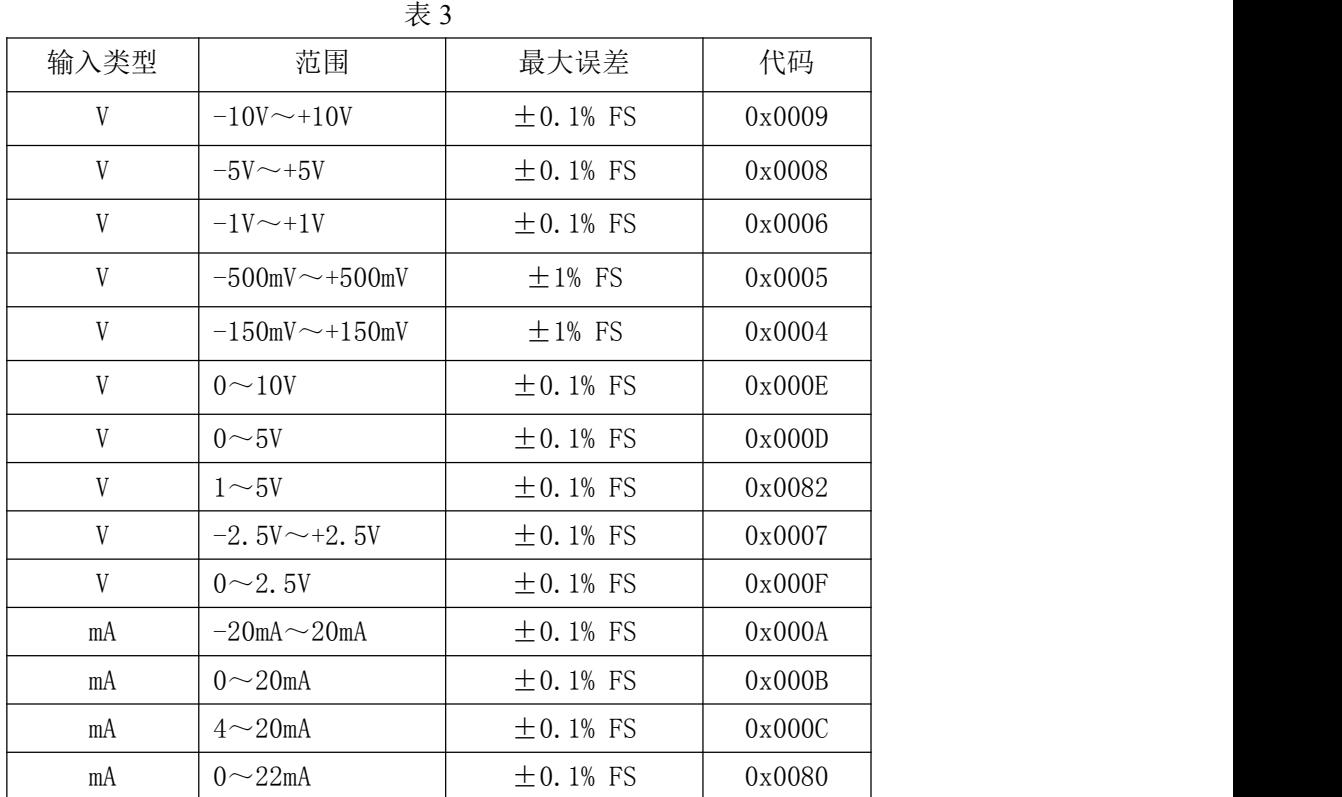

## <span id="page-9-2"></span>2.2 MODBUS 地址分配表

1、读取数据寄存器及设置模块参数等命令如表 4:

表 4 地址 通道 描述 属性 备注 40001 | 0 | 当前值 | 只读 | 量程和码值的对应关系见表 6 40002 1 当前值 只读 40003 2 当前值 只读 40004 | 3 | 当前值 | 只读 | 20004 | 3 | 当前值 | 只读 | 2000 40005 4 当前值 只读 40006 5 当前值 只读

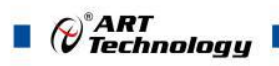

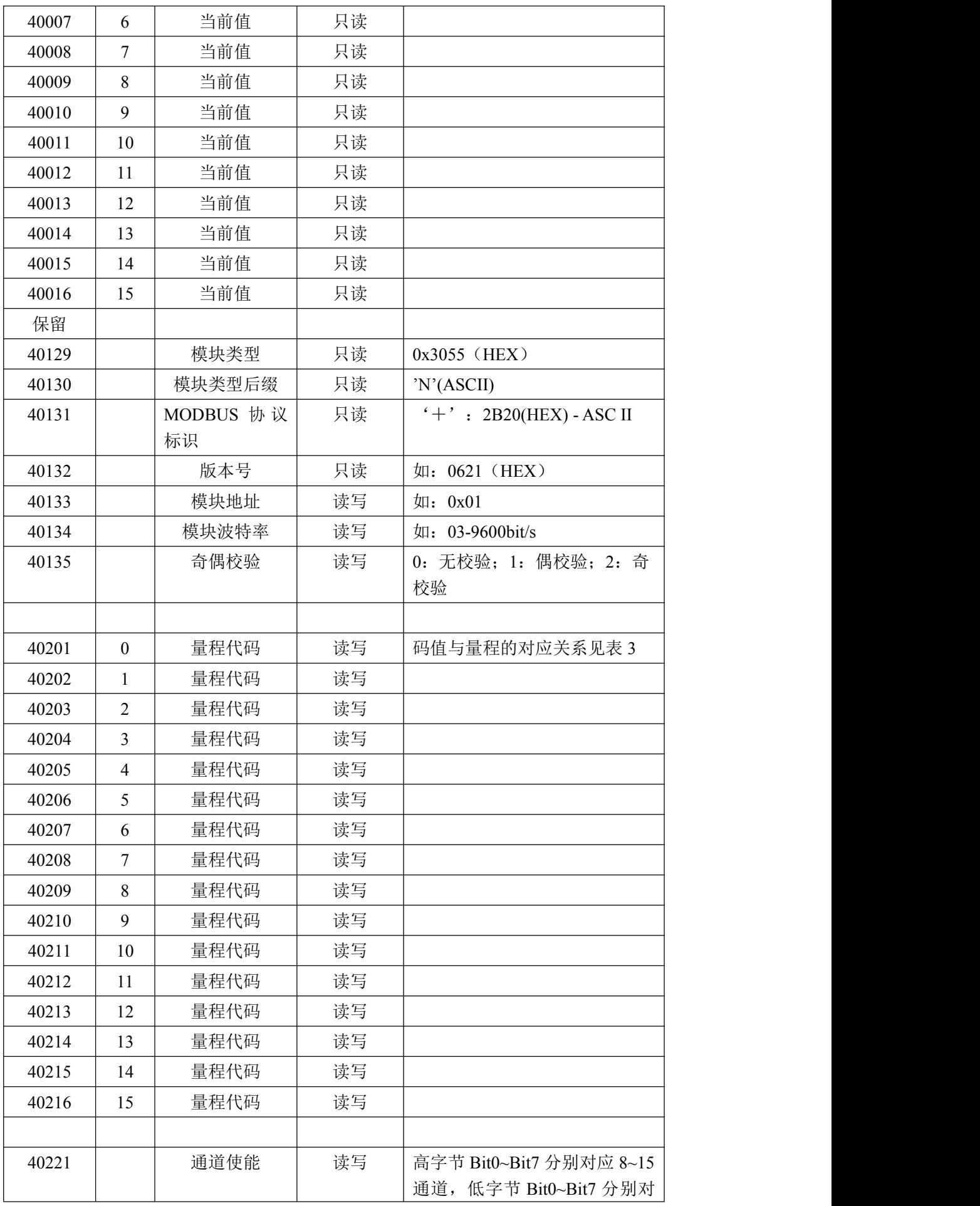

*Q*°ART<br>(V`Technology

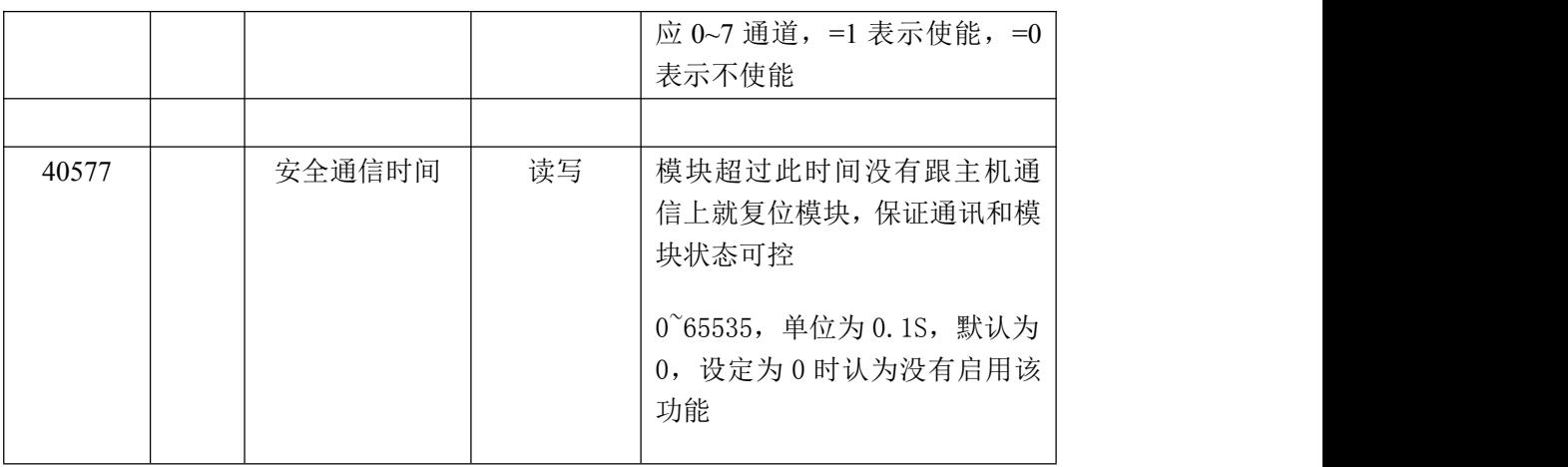

2、数据寄存器的值与输入模拟量的对应关系(均为线性关系):

表 6

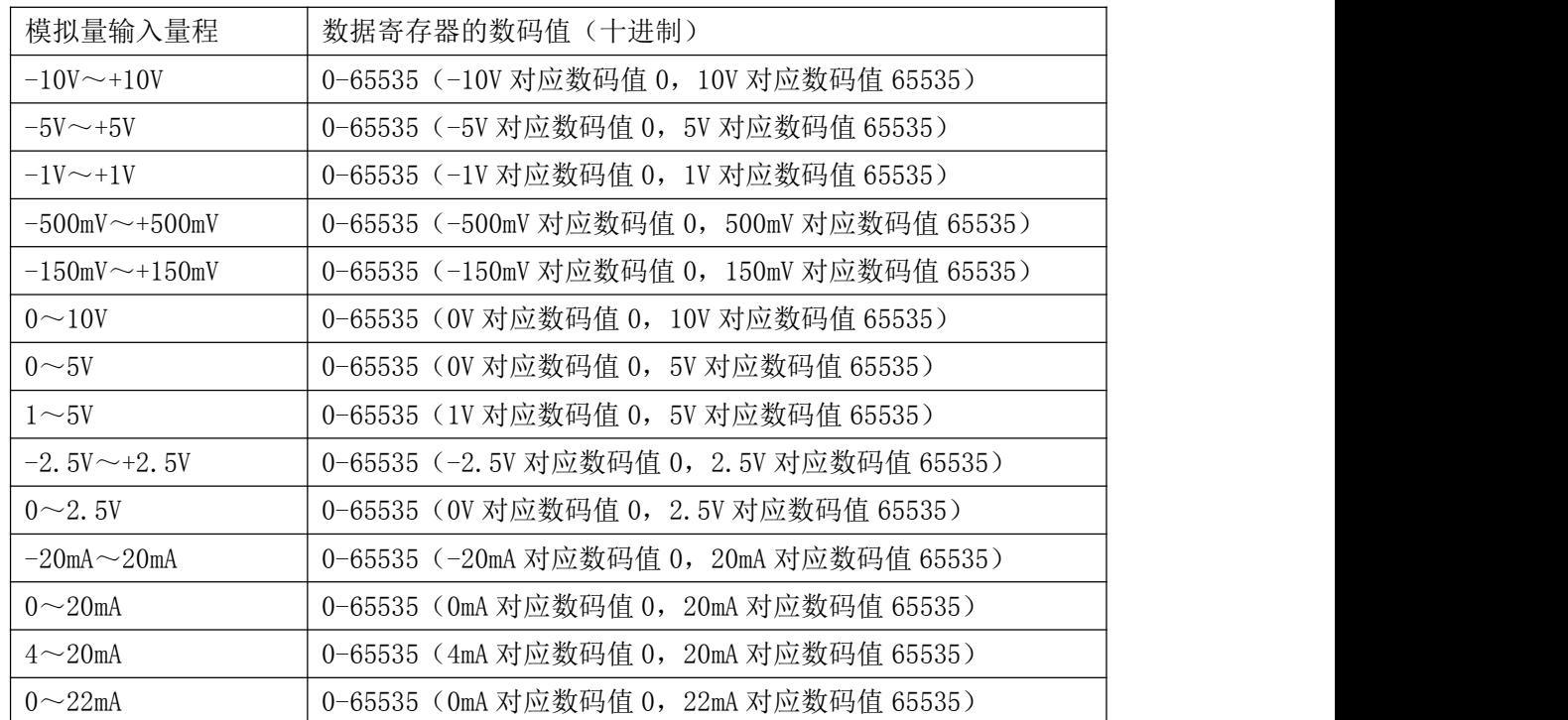

## <span id="page-11-0"></span>2.3 MODBUS 通讯实例

1、03、04 功能码 用于读模拟量寄存器,读取的是十六位整数或无符号整数 对应的数据操作地址:40001~40577 举例: 3055N 模块地址为 01, 读取通道 1~8 的采样值 主机发送: 01 04 00 00 00 00 00 00 08 CRC 校验 设备地址 功能码 寄存器地址 30000 寄存器数量 设备返回: 01 04 10 OF FF 0F FF 0F FF 0F FF 0F FF 0F FF 0F FF 0F FF 0F FF CRC 校验

 $(11)$ 

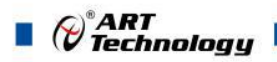

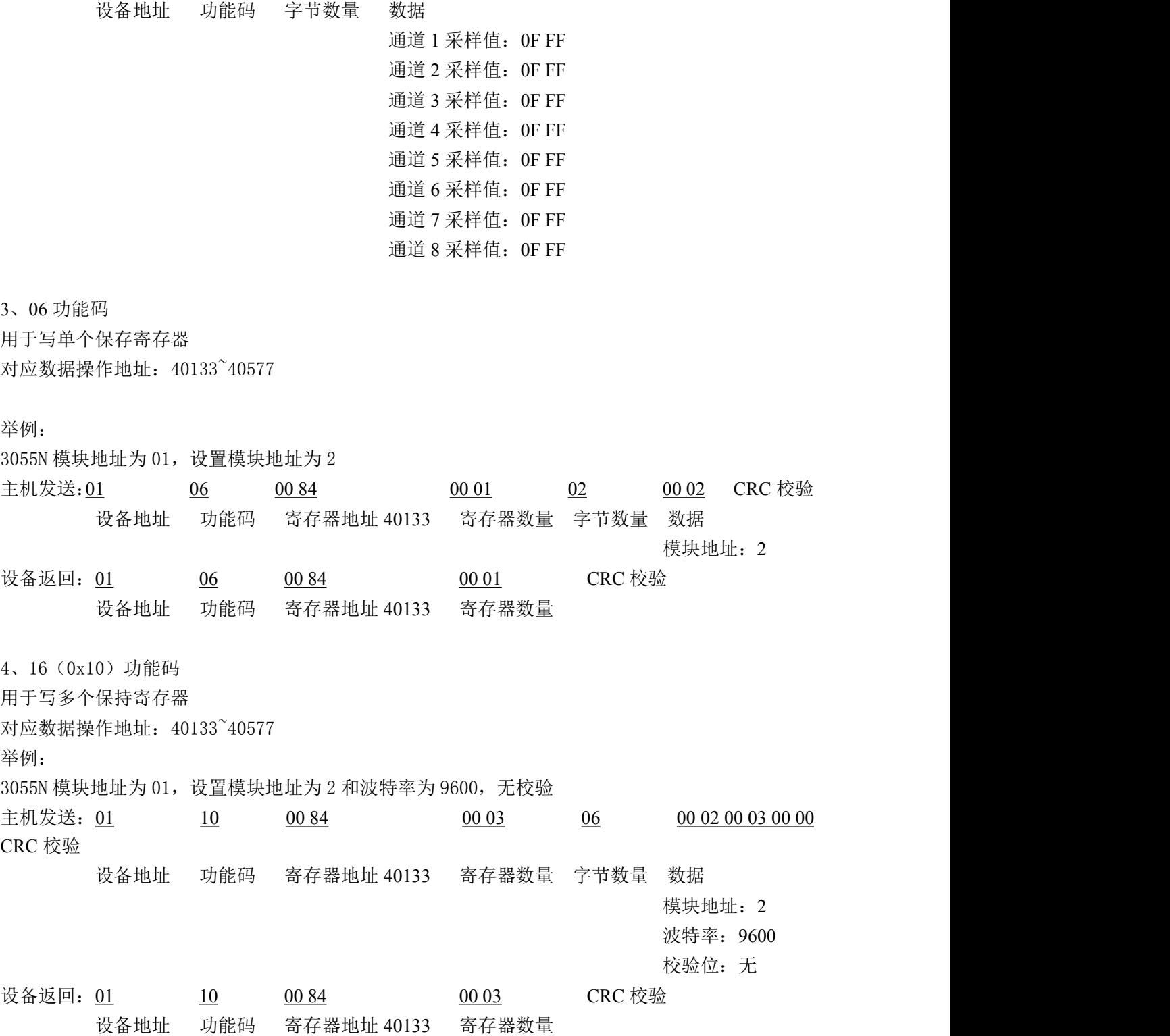

## <span id="page-12-0"></span>2.4 出厂默认状态

模块地址:1 波特率:9600bps、8、1、N(无校验) 输入类型:4-20mA

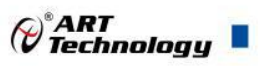

显示类型:工程单位

## <span id="page-13-0"></span>2.5 安装方式

DAM-3055N 模块可方便的安装在 DIN 导轨、面板上,方便用户使用。信号连接可以通过导线 插入螺钉式端子进行连接。

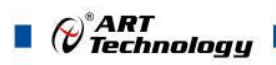

<span id="page-14-0"></span>■ 3 软件使用说明

- <span id="page-14-1"></span>3.1 上电及初始化
- 1) 连接电源:"+Vs"接电源正,"GND"接地,模块供电要求:+10V— +30V。
- 2) 连接通讯线:DAM-3055N 通过转换模块(RS232 转 RS485 或 USB 转 RS485)连接到计算机, "DATA+"和"DATA-"分别接转换模块的"DATA+"和"DATA-"端。
- 3) 复位:在断电的情况下,JP1 跳线短接,加电至指示灯闪烁停止则完成复位。断电,上电模块 进入正常采样状态。
- 4) 校准:打开模块校准软件,选择相应的端口号和模块地址,点击连接模块,点击进入校准模式, 可以对模块进行校准。校准完成后,断电,上电模块进入正常采样状态。不建议客户自行校准 模块。

### <span id="page-14-2"></span>3.2 连接高级软件

1) 连接好模块后上电,打开 DAM-3000M 高级软件,点击连接的串口,出现下面界面,选择波特

 $\sigma$  by

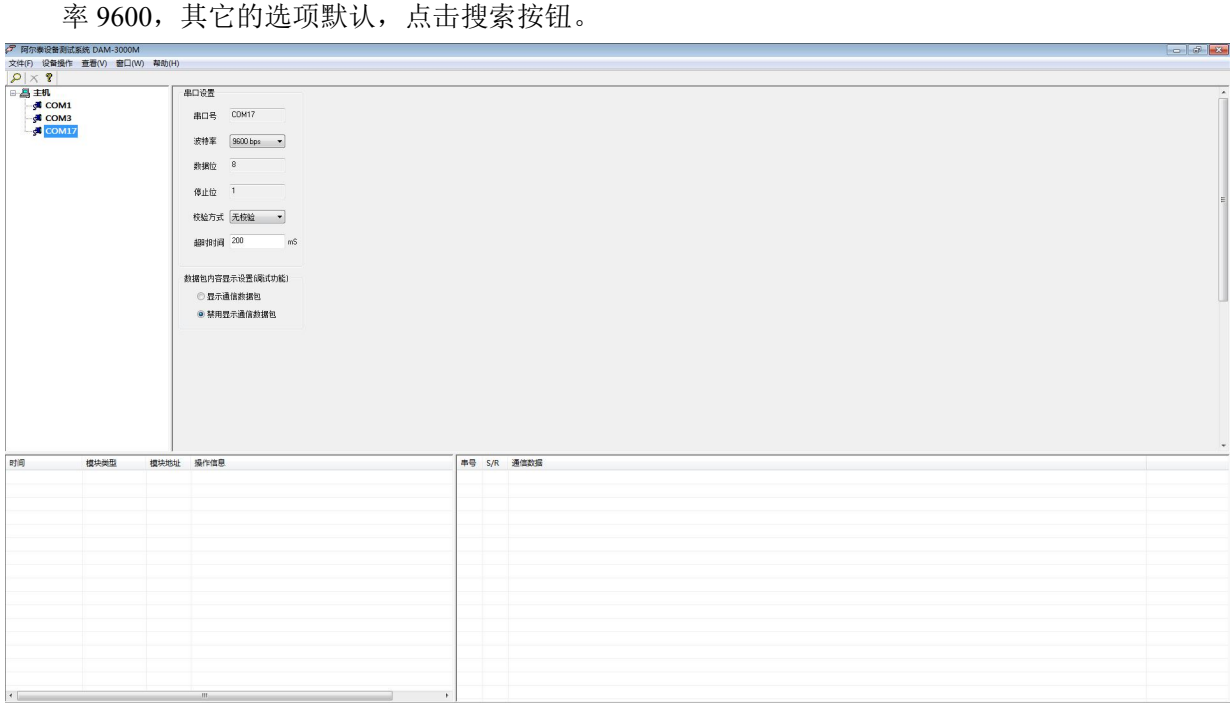

图 9

2) 出现如下配置界面则正常,若不出现模块信息则需重复以上步骤。

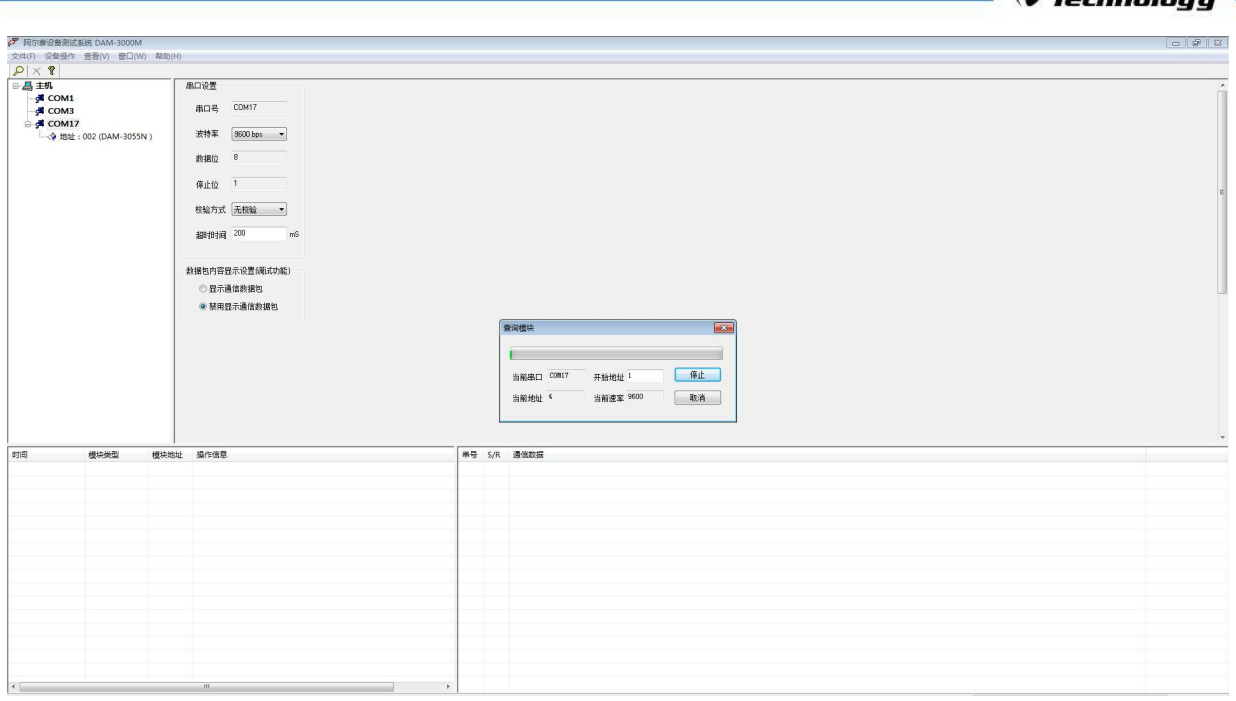

图 10

3) 点击模块信息则出现配置信息界面,点击量程选择的下拉箭头出现量程类型,选择输入类型即 完成配置,模块的 16 个通道可分别进行配置。

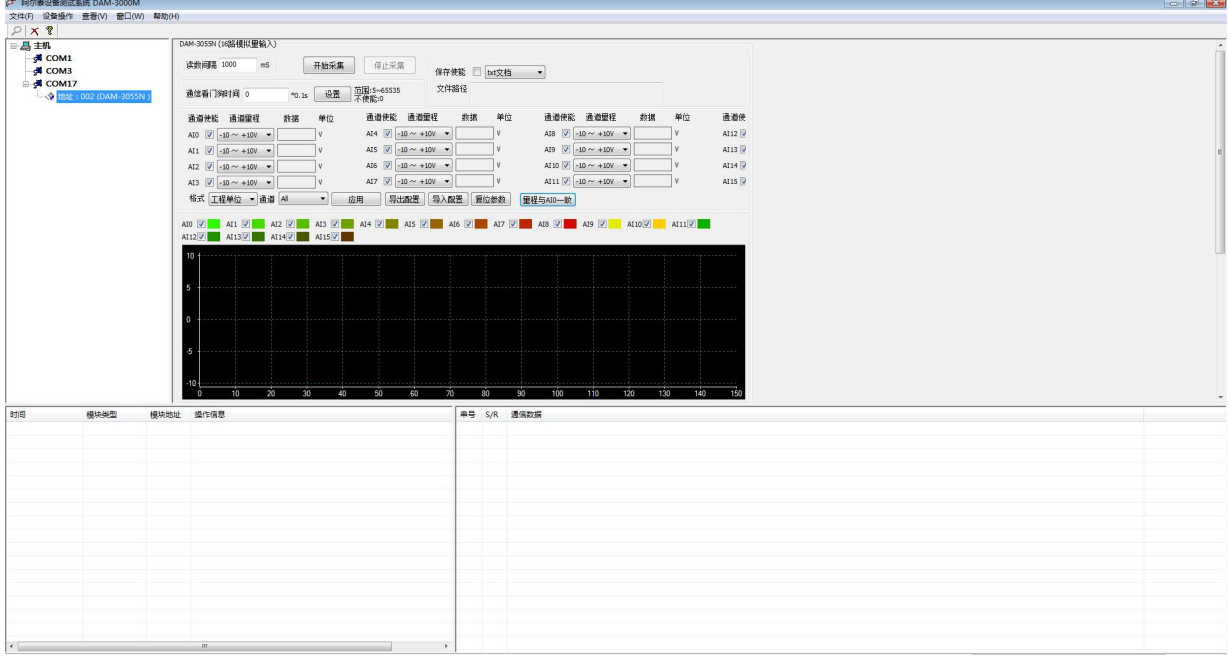

图 11

4) 如果需要修改模块信息则双击左侧的模块地址信息,出现以下界面,可以更改模块的波特率、 地址和校验方式,更改完成后需要点击删除按钮重新连接模块。

 $\theta^*$ ART

and T

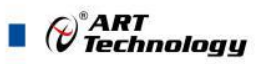

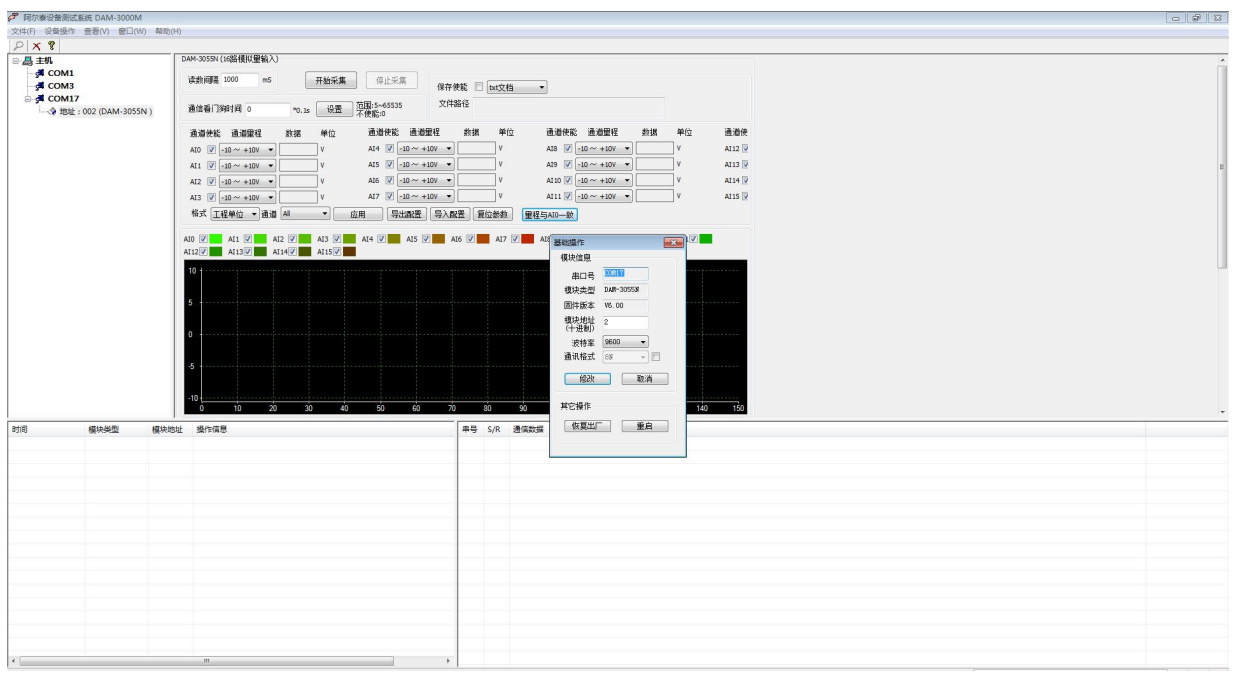

图 12

- 5) 模块搜索成功后即完成模块重设置,重复上面的步骤 3-5 即可正常采样。
- 6) 数据显示格式分为"工程单位"、"原码值"、"自定义"三种类型,工程单位时显示电压值 或者电流值,原码值显示 0~0xFFFF 16 进制数据,自定义提供工程客户方便使用,可以直接将 原码值转换为客户需要的现场值,比如"压力值"等,使用自定义前提为第一客户现场数据和 模块采集量程为线性关系,第二客户需要提供现场数据单位,第三客户需要提供对应量程的最 小值和最大值。若提供错误,则转换数值也是错误的。显示界面见下图。

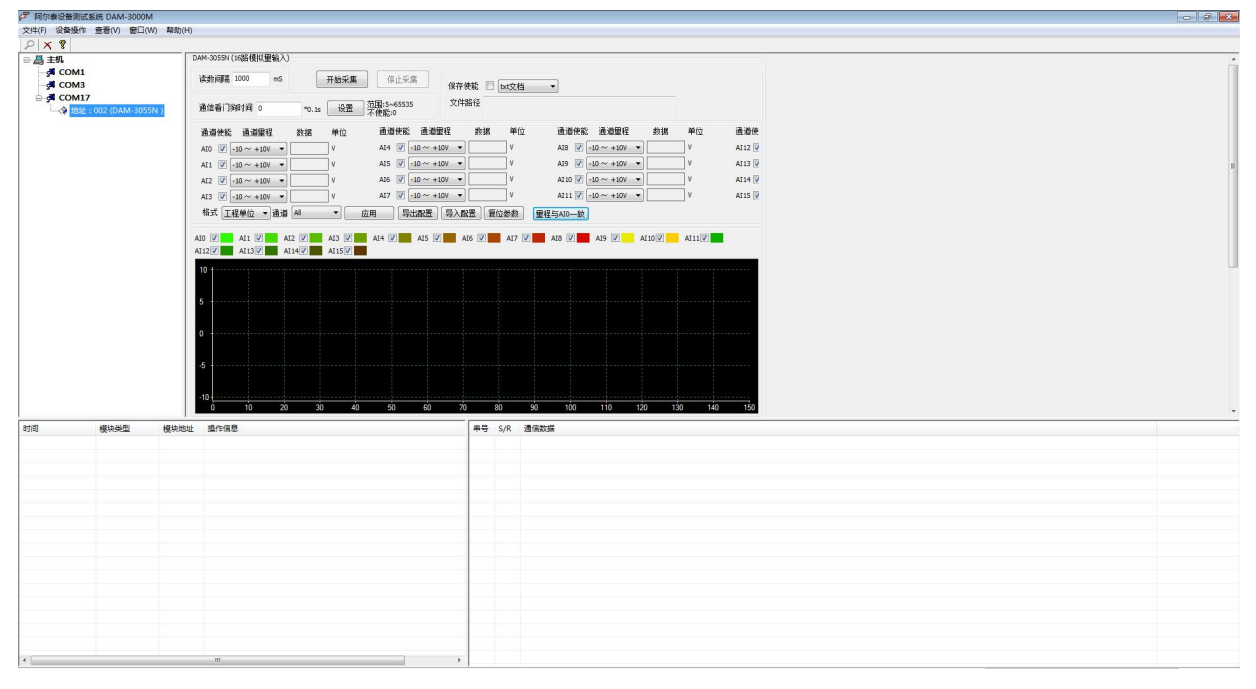

图 13

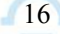

 $\mathcal{O}^{\text{*ART}}$ Technology

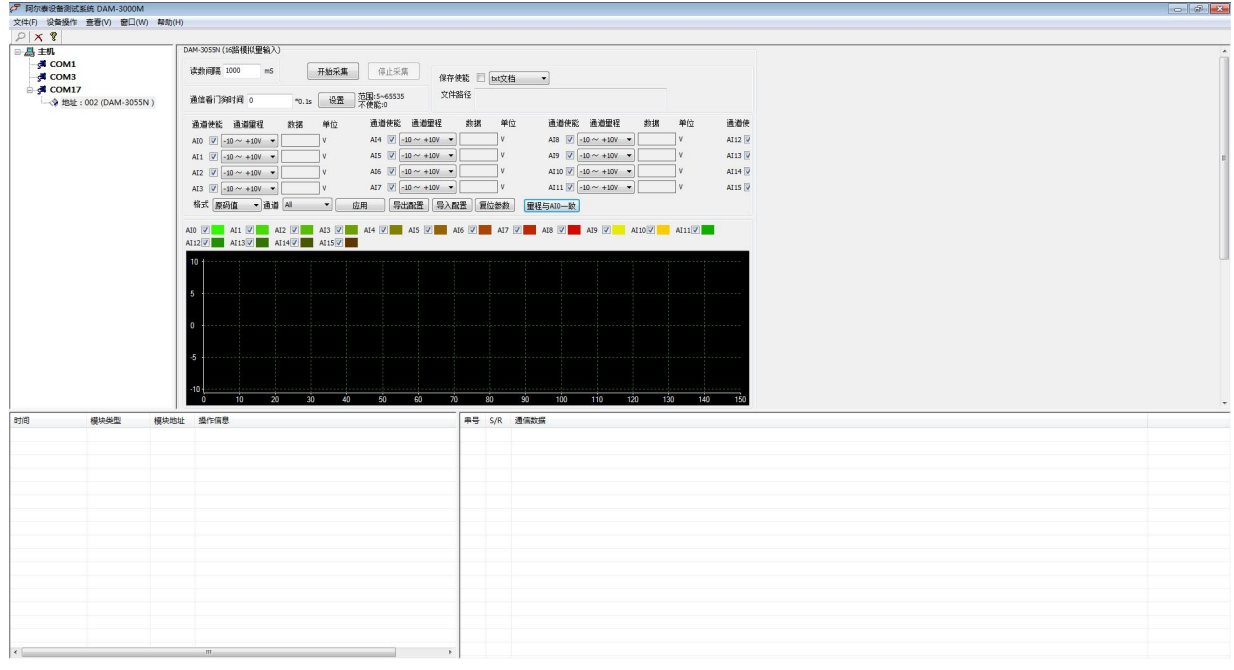

图 14

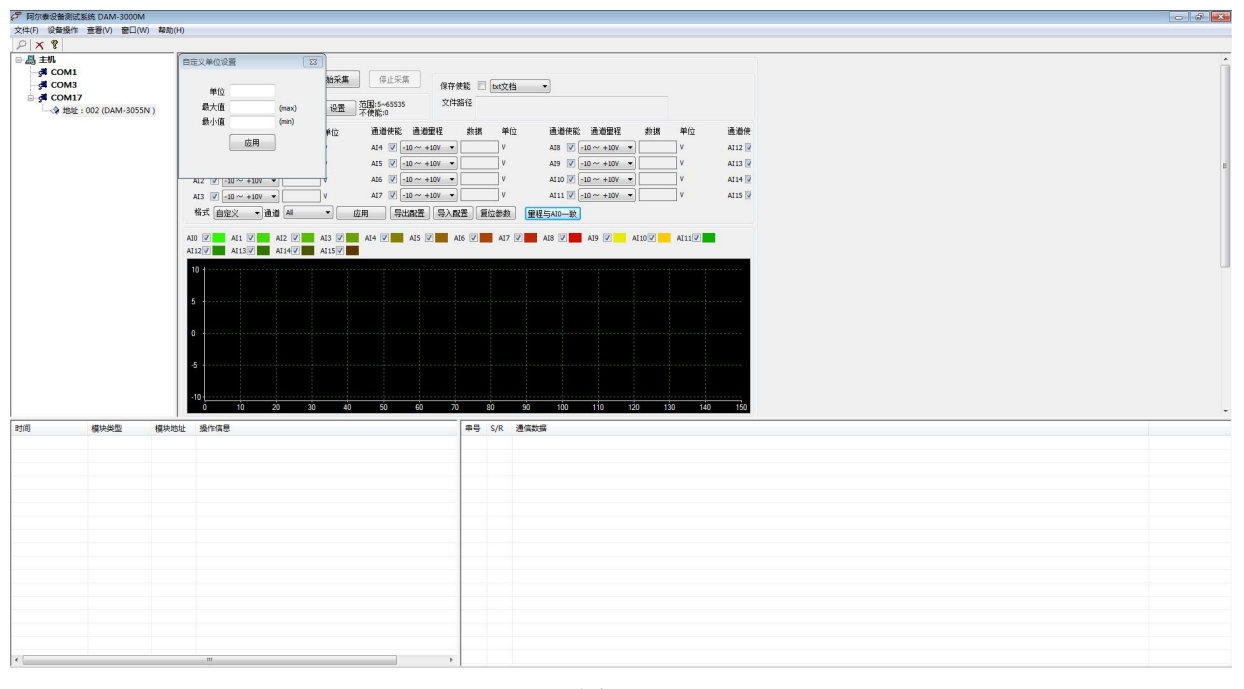

图 15

7)本软件可保存采集数据,数据可以 txt 格式保存或者 excel 格式保存,客户通过 excel 方式打开数 据并分析,如下图所示。

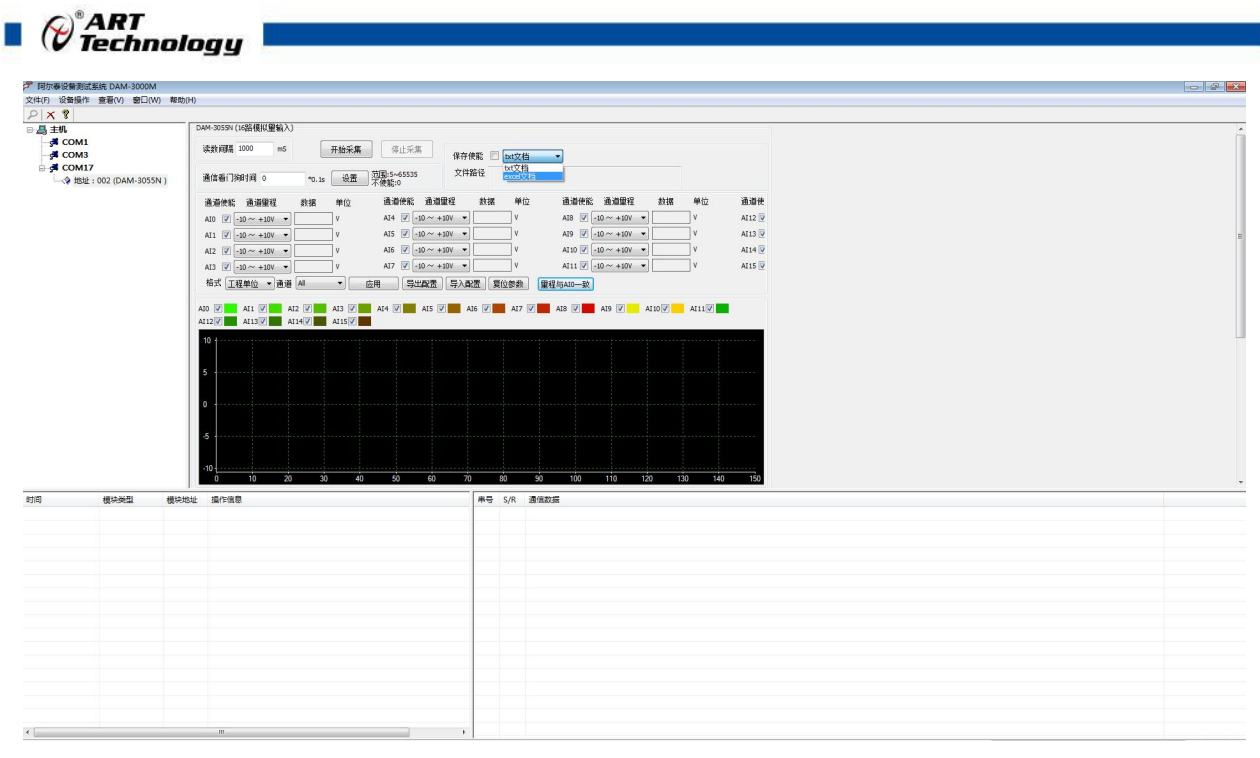

图 16

8) 本软件可显示 ModbusRTU 通讯数据内容, 在打开软件上选择"显示通讯数据包", 然后搜索到 模块后,数据会显示在右下角,如下图所示。

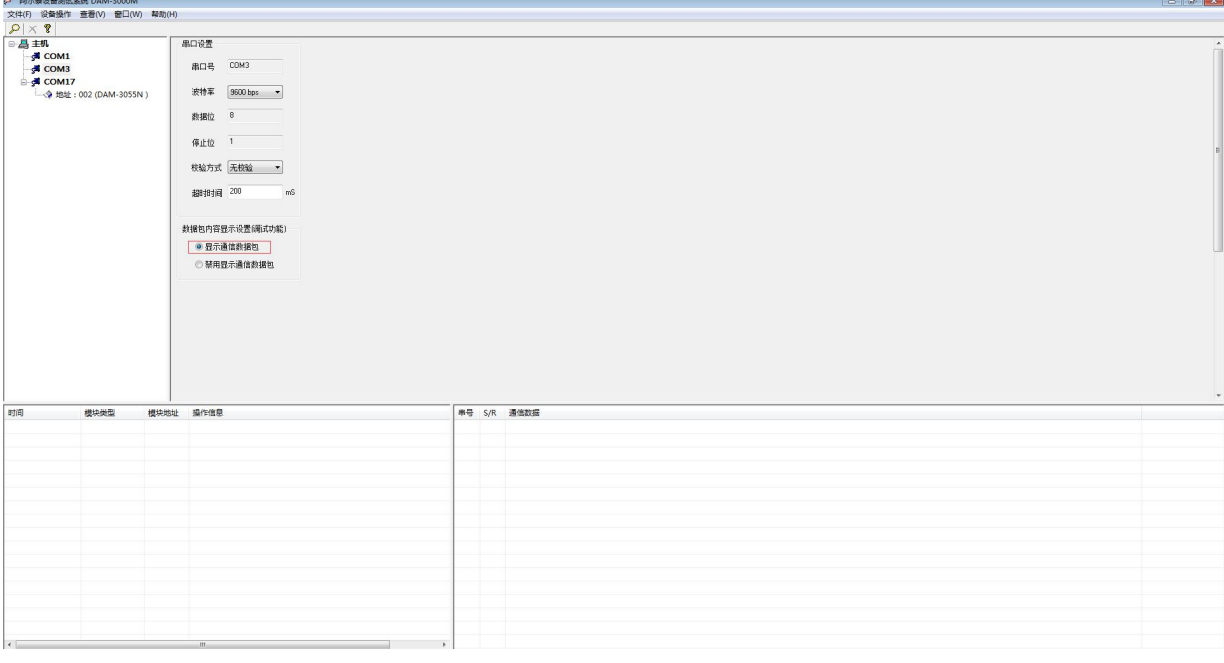

图 17

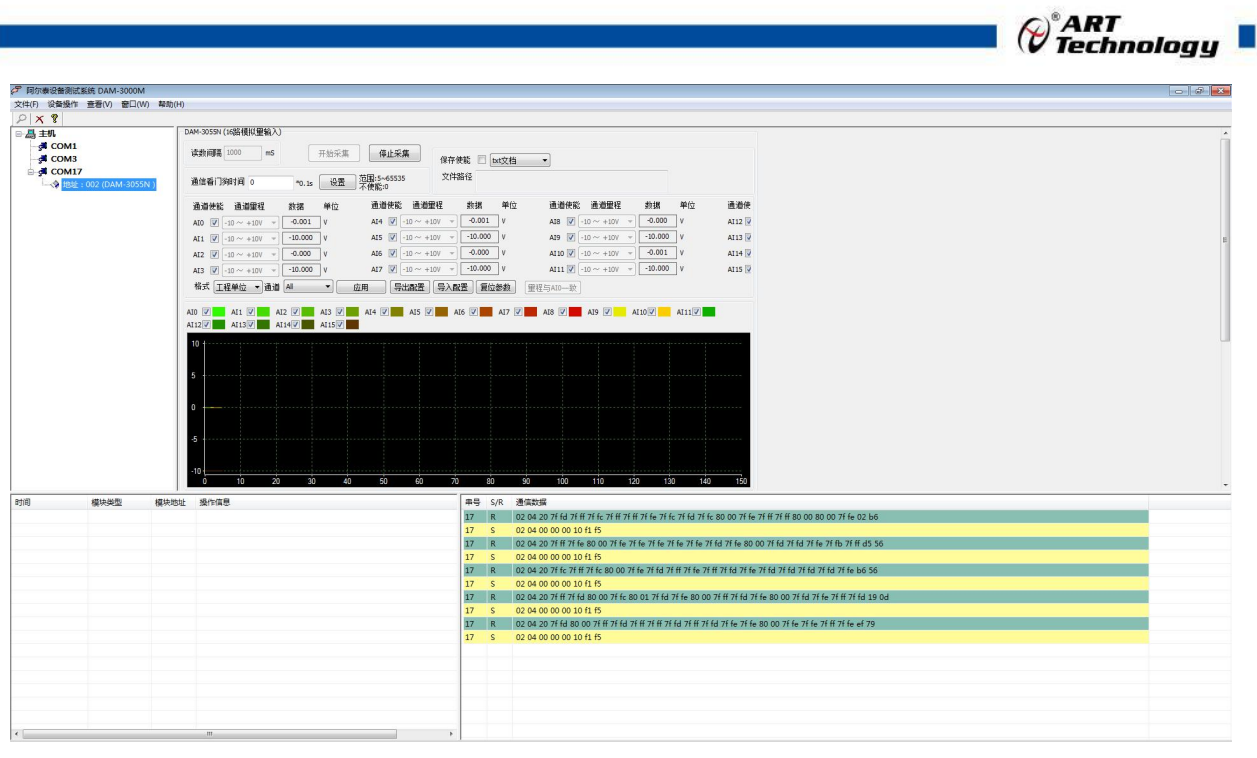

图 18

## <span id="page-19-0"></span>3.3 模块校准

模块出厂前已经校准,如需校准必须返厂由专业人员进行校准,任何非专业人士的校准都会引 起数据采集异常。

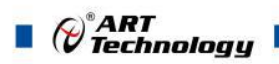

## <span id="page-20-0"></span>■ 4 产品注意事项及保修

## <span id="page-20-1"></span>4.1 注意事项

在公司售出的产品包装中,用户将会找到这本说明书和DAM-3055N,同时还有产品质保卡。产品 质保卡请用户务必妥善保存,当该产品出现问题需要维修时,请用户将产品质保卡同产品一起,寄 回本公司,以便我们能尽快的帮助用户解决问题。

在使用 DAM-3055N 时,应注意 DAM-3055N 正面的 IC 芯片不要用手去摸,防止芯片受到静电的危 害。

## <span id="page-20-2"></span>4.2 保修

DAM-3055N 自出厂之日起, 两年内凡用户遵守运输, 贮存和使用规则, 而质量低于产品标准者 公司免费维修。

阿尔泰科技

服务热线: 400-860-3335 网址: www.art-control.com